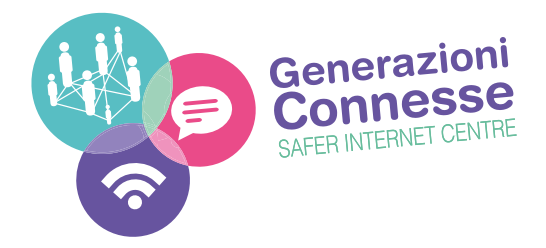

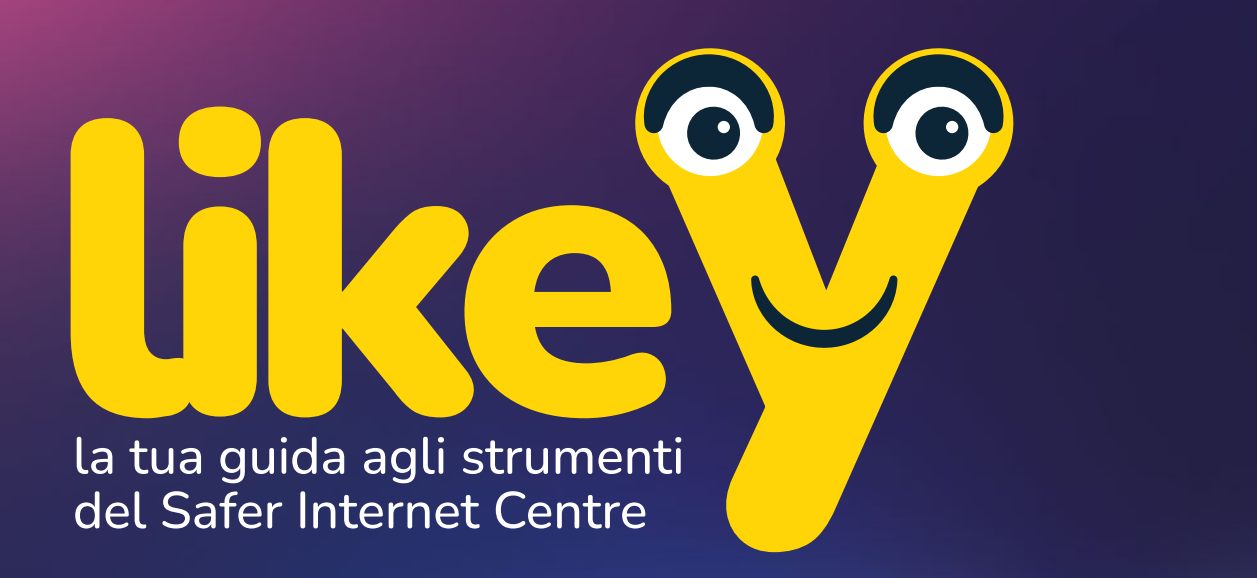

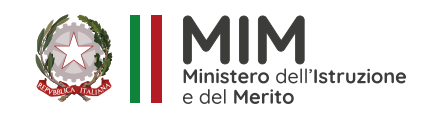

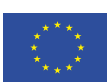

**Co-funded by** the European Union

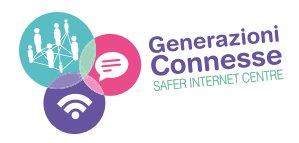

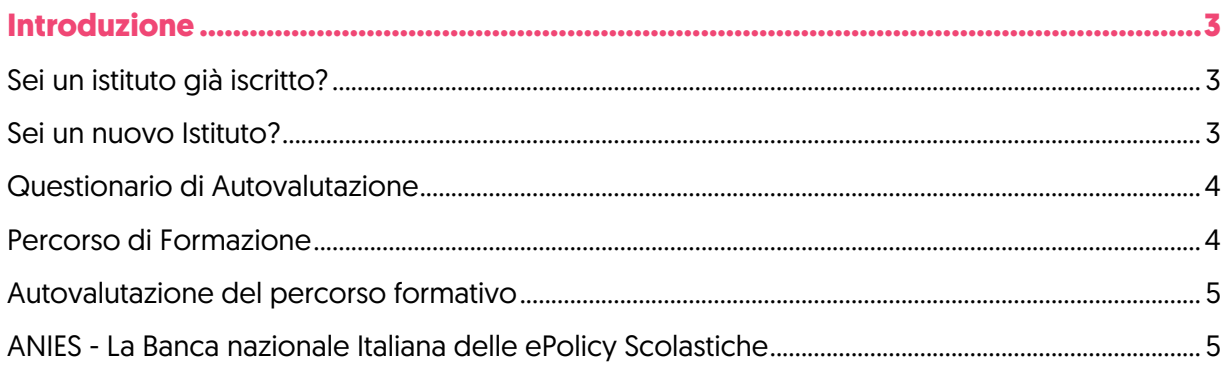

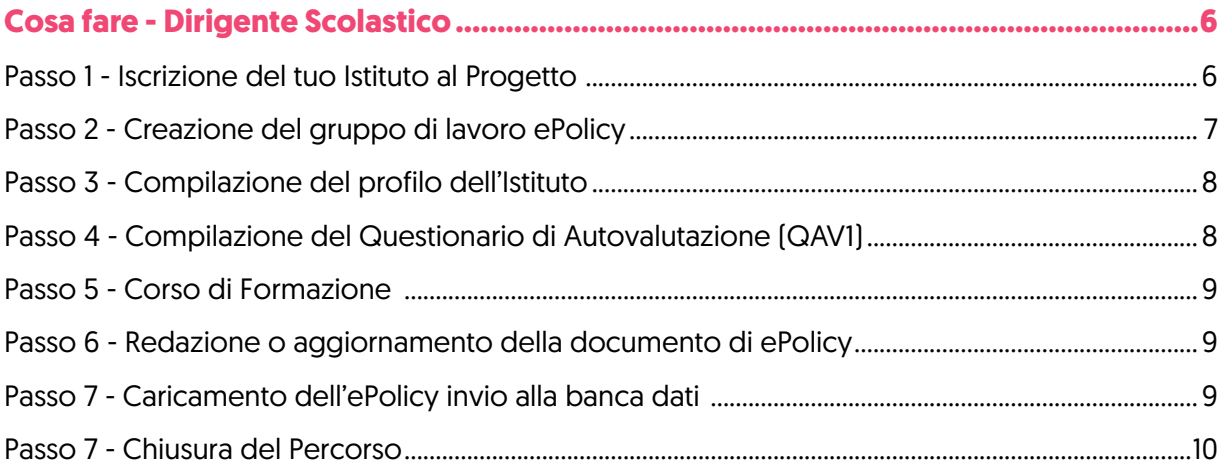

### 

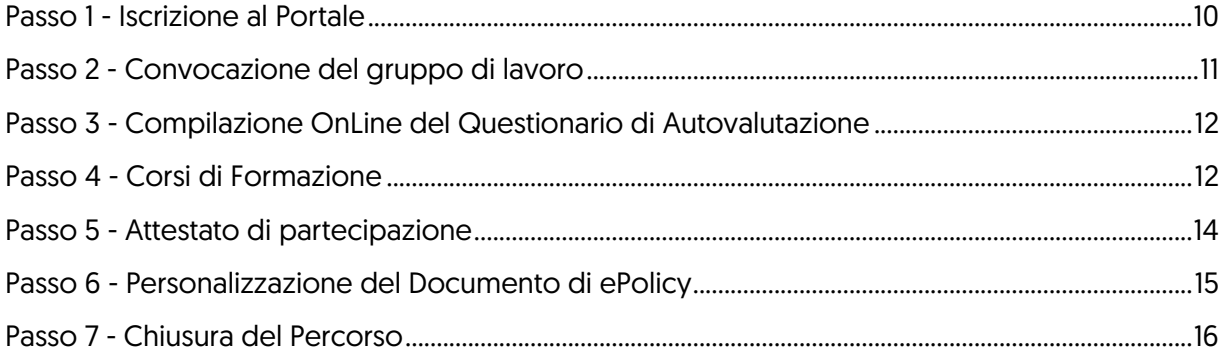

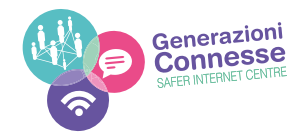

# **Introduzione**

La nuova piattaforma digitale di Generazioni Connesse consentirà di:

- 1. Supportare, attraverso un iter guidato e strumenti di lavoro ad hoc, gli istituti scolastici in un percorso formativo e autoriflessivo per redigere o aggiornare la propria ePolicy. **L'ePolicy è un documento programmatico volto a promuovere le competenze digitali ed un uso delle tecnologie digitali positivo, critico e consapevole, sia da parte dei ragazzi e delle ragazze che degli adulti coinvolti nel processo educativo;**
- 2. Formare i docenti per accrescere e consolidare le competenze relative all'Educazione Civica Digitale e ad un uso consapevole della rete e delle tecnologie digitali attraverso corsi ad hoc;
- 3. Informare attraverso una sezione ad hoc anche genitori e studenti delle scuole secondarie di 2° grado.

Da quest'anno il percorso di formazione online di Generazioni Connesse è dedicato alle Scuole Primarie, alle Scuole Secondarie di Primo Grado e agli Istituti Secondari di Secondo Grado.

#### **Sei un istituto già iscritto?**

In questo caso hai sicuramente già redatto almeno una bozza del documento di ePolicy. Quale occasione migliore per sfruttare questa nuova versione della piattaforma di Generazioni Connesse per aggiornare il documento?

Come sappiamo, il mondo del digitale è in continua evoluzione e di conseguenza è fondamentale essere aggiornati sia da un punto di vista delle competenze relative alle tecnologie digitali, ma anche in riferimento agli obblighi e ai doveri normativi in materia.

**La nuova piattaforma digitale di Generazione Connesse offrirà l'opportunità di acquisire conoscenze aggiornate e nuovi spunti educativi così da poter integrare o modificare la vostra ePolicy.**

#### **Sei un nuovo Istituto?**

Se il tuo istituto scolastico si iscrive per la prima volta a **Generazioni Connesse**, la piattaforma vi guiderà nel percorso fase dopo fase, permettendo la scrittura della ePolicy ad un gruppo di lavoro selezionato di cui auspicabilmente faranno parte il referente per il cyberbullismo, l'animatore digitale, il gruppo TIC (se presente) e un rappresentante di ogni plesso o indirizzo di studio.

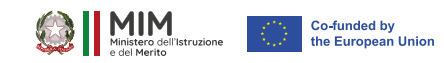

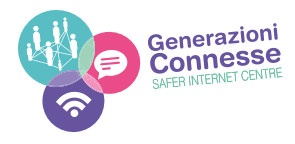

La ePolicy è uno strumento fondamentale per affrontare le sfide del mondo digitale perché permette di:

- 1. **riflettere sul proprio approccio alle tematiche legate alla sicurezza online e all'integrazione delle tecnologie digitali nella didattica**, identificando, sulla base dei punti di forza e degli ambiti di miglioramento emersi nel percorso suggerito, le misure da adottare per raggiungere tale miglioramento;
- 2. **usufruire di strumenti e materiali** per giungere alla realizzazione di progetti personalizzati che ogni Scuola arriverà ad elaborare tramite un percorso guidato (Piano di Azione);
- 3. **coinvolgere l'intera Comunità Scolastica.**

L'insieme degli strumenti proposti per la realizzazione del percorso vanno intesi, dunque, come una cassetta degli attrezzi, utili all'individuazione e alla soddisfazione dei bisogni che verranno messi a fuoco.

#### **Questionario di Autovalutazione**

Il questionario di autovalutazione (QAV1) è uno strumento fondamentale per conoscere le competenze fin ora sviluppate dall'istituzione scolastica in termini di utilizzo degli strumenti e dei servizi digitali. A fine compilazione un algoritmo appositamente creato rilascerà un report descrittivo dei vostri punti di forza e debolezza, in tal modo potrete affrontare il corso di formazione con una maggior consapevolezza degli argomenti da approfondire.

La compilazione consente di ottenere una relazione descrittiva sullo stato dell'arte dell'Istituto in relazione ai temi del Progetto, evidenziando punti di forza e di debolezza su cui lavorare.

Alla scuola viene attribuita una "fascia di competenza" che potrà migliorare grazie al percorso formativo seguito dai propri docenti.

#### **Percorso di Formazione**

Per tutti i docenti, genitori e studenti il progetto Generazione Connesse ha messo a disposizione un percorso formativo online composto da lezioni multimediali e un test di valutazione finale delle competenze acquisite. Alla fine del percorso, per ogni singolo modulo, verrà rilasciato un attestato di frequenza, con indicazione delle ore formative previste.

In modo specifico, per i docenti che fanno parte del Gruppo di Lavoro ePolicy, il percorso formativo guiderà il gruppo in ogni singola fase del processo di scrittura o aggiornamento della ePolicy, capitolo per capitolo. Per tale motivo sono presenti 5 moduli distinti che si tradurranno poi nei 5 capitoli che andranno a costituire la vostra ePolicy.

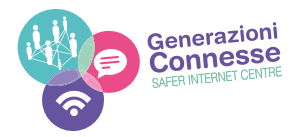

Ogni modulo tratta uno dei capitoli dell'ePolicy, con l'obiettivo di accompagnare il tuo Istituto nella compilazione della stessa. Questi, a loro volta, sono suddivisi in paragrafi, che corrispondono alle lezioni che compongono ogni modulo.

Al termine di ogni modulo, all'interno della sezione Documento di ePolicy, sarà possibile compilare o aggiornare il capitolo relativo secondo il seguente schema:

- **Parte 1 Testo Standard:** comune a tutte le scuole italiane
- Parte 2 Testo personalizzato: consente di arricchire il documento con le esigenze esigenze e i bisogni riscontrati nel tuo Istituto e nei suoi singoli plessi.
- **Parte 3 Piano di Azioni:** consente di pianificare almeno una delle azioni proposte in una check list da svolgere in un'annualità ed inserire le azione da realizzarsi nel lungo termine.

Ultimati tutti i capitoli, il Dirigente Scolastico potrà scaricare il documento completo, firmarlo digitalmente per approvazione e ricaricarlo in piattaforma.

#### **Autovalutazione del percorso formativo**

L'autovalutazione del percorso sarà fondamentale per la sua efficacia e riuscita. Per questo verrà chiesto ad ogni Istituto, a conclusione del percorso formativo, di ricompilare il questionario di autovalutazione (QAV2), per evidenziare i miglioramenti dell'Istituto. Infine, a tutti gli Istituti verrà richiesta la compilazione di un questionario finale per descrivere le attività realizzate e valutare le risorse offerte dal progetto.

#### **ANIES - La Banca nazionale Italiana delle ePolicy Scolastiche**

All'interno del portale di generazioni connesse sarà inserito un motore di ricerca che consentirà alle singole istituzioni scolastiche di essere ricercate.

Lo scopo della funzione è quello di creare un albo ufficiale di tutte le istituzioni scolastiche che hanno deciso di intraprendere il percorso delle ePolicy.

La ricerca visualizzerà alcuni dati della scuola tra cui codice meccanografico, nome, indirizzo, logo, numero protocollo ePolicy e data di acquisizione.

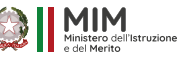

5

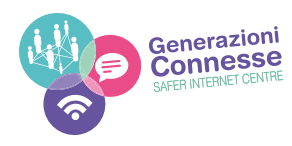

# **Cosa fare - Dirigente Scolastico**

### **Passo 1 - Iscrizione del tuo Istituto al Progetto**

Per l'iscrizione al progetto e al percorso di formazione online ti invitiamo ad autenticare il tuo Istituto sul nuovo portale di Generazioni Connesse nella sezione **ePolicy** del sito **www.generazioniconnesse.it.** Per la registrazione occorre il codice meccanografico dell'Istituto principale. Per registrarsi e ricevere il PIN di accesso cliccare dalla homepage su "Login Scuole" posto sull'header del portale. Dalla pagina "Login Scuole" cliccare su "Richiedi PIN". Inserendolo nell'apposito campo inl codice meccanografico verrà inviata in automatico una email sulla posta elettronica istituzionale della scuola contenente il PIN.

Effettuato l'accesso, sarà necessario compilare un profilo conoscitivo nella sezione Profilo Istituto. Successi-

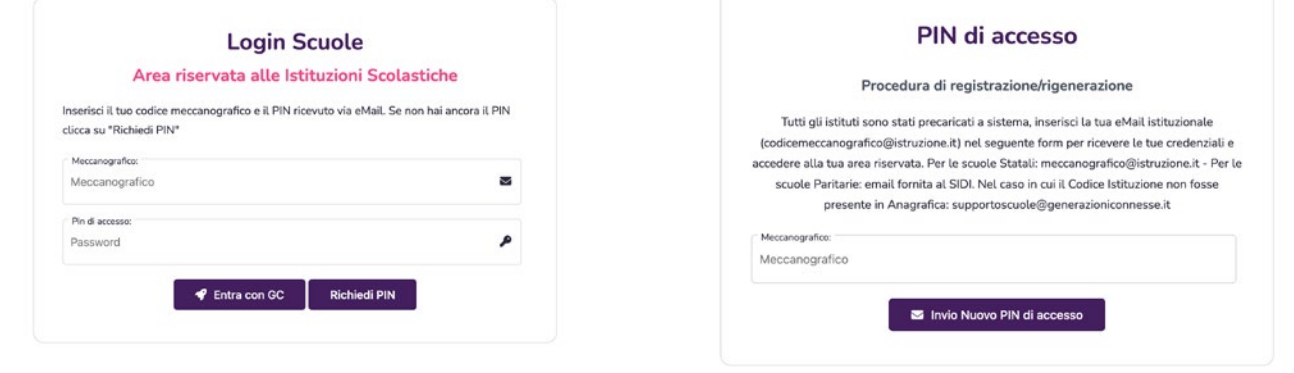

vamente, il sistema attribuirà al tuo Istituto un Codice Associazione Utente, con il quale i docenti referenti del progetto, i docenti interessati alla formazione, i genitori e gli studenti potranno fruire dei percorsi online.

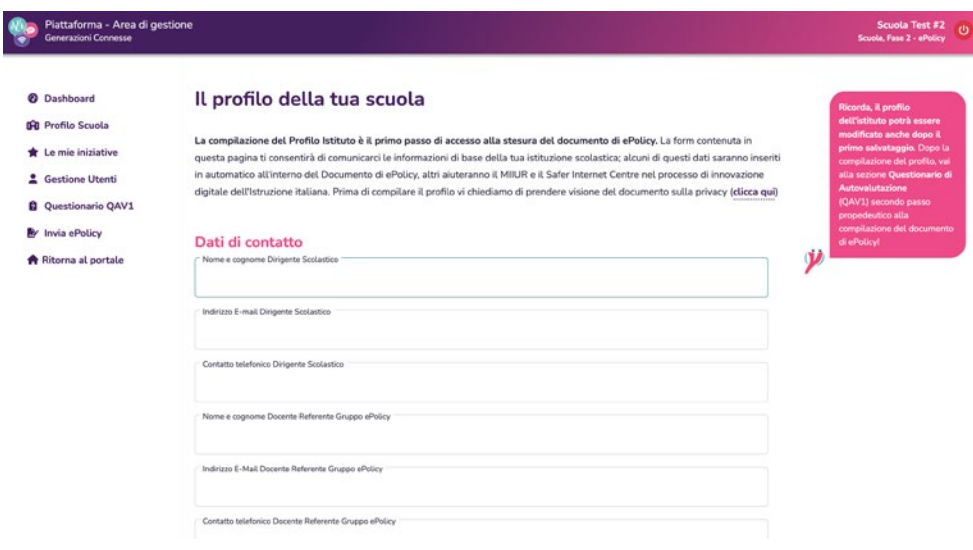

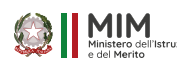

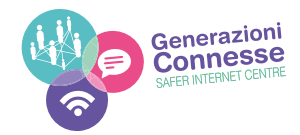

## **Passo 2 - Creazione del gruppo di lavoro ePolicy**

Attraverso la piattaforma digitale di Generazione Connesse il tuo Istituto potrà creare o aggiornare la propria ePolicy. È importante quindi creare un gruppo di lavoro ad hoc che si occupi della redazione e della modifica del Documento di ePolicy dell'istituto.

Per garantire la massima rappresentatività della realtà scolastica si consiglia di selezionare almeno un docente per plesso e/o indirizzo di studi e di individuare tra loro un Docente Referente per il coordinamento del gruppo e per le comunicazioni con il nostro Supporto Scuole.

I docenti del gruppo di lavoro ePolicy dovranno iscriversi al portale nella sezione **Login Utenti**

e associarsi al tuo istituto tramite il Codice Associativi. Puoi recuperare il Codice Associativo in Area Riservata Scuole, nella sezione **Gestione Utenti** e, dalla stessa sezione in alternativa, potrai preregistrare i tuoi docenti seguendo la progedura della form "Associa Utenza".

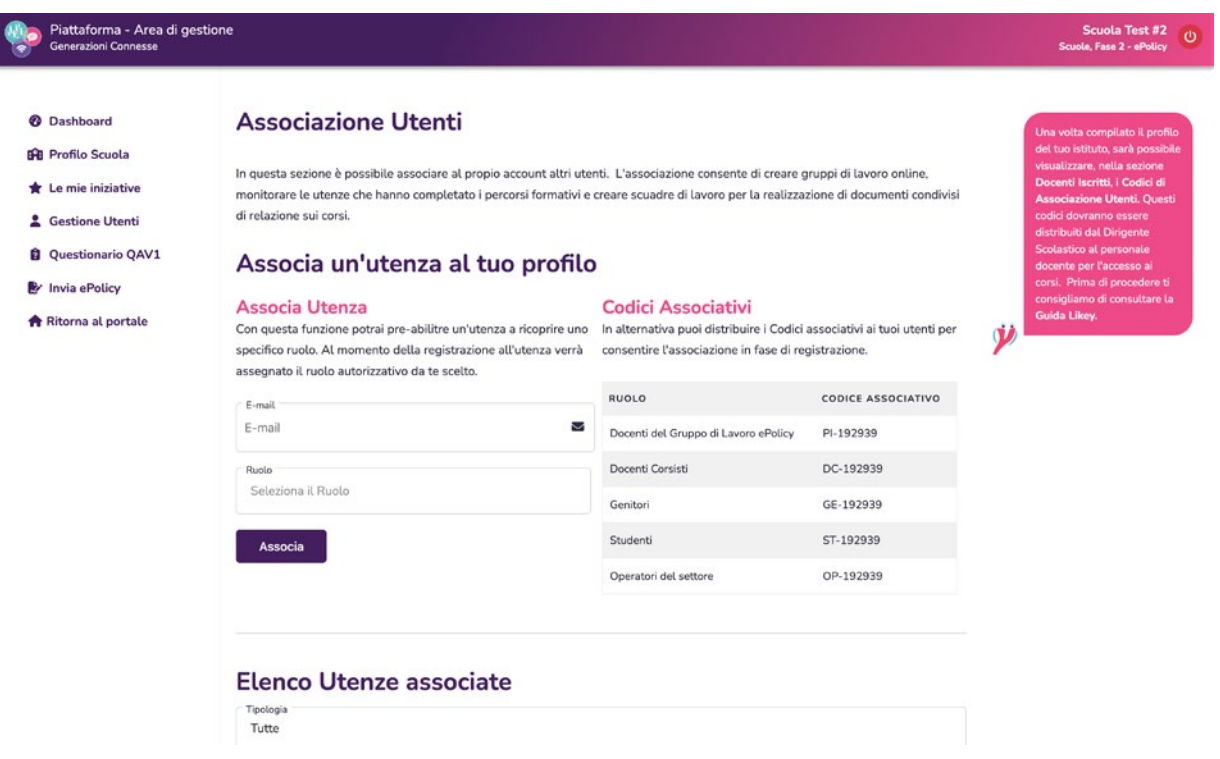

I Codici Associativi, contenuti nella pagina Gestione Utenti consentono sia al personale docente, sia ai genitori e agli studenti (nel caso si Scuole Secondarie di Secondo Grado) di associarsi al proprio istituto e seguire i corsi di formazione online messi a disposizione dagli esperti di Generazione Connesse.

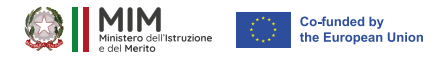

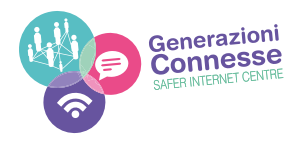

#### **Passo 3 - Compilazione del profilo dell'Istituto**

La compilazione del Profilo Istituto è il primo passo di accesso al percorso di stesura del documento di ePolicy. Attraverso la form verranno inserite le informazioni di base della tua istituzione scolastica; alcuni di questi dati saranno inseriti in automatico all'interno del Documento di ePolicy, altri aiuteranno il Safer Internet Centre nel processo di innovazione digitale dell'Istruzione italiana.

#### **Passo 4 - Compilazione del Questionario di Autovalutazione (QAV1)**

Il questionario di autovalutazione (QAV1) è uno strumento fondamentale per conoscere le competenze fin ora sviluppate dall'istituzione scolastica in termini di formazione, utilizzo degli strumenti e i servizi digitali. A fine compilazione un algoritmo appositamente creato rilascerà un report descrittivo dei vostri punti di forza e debolezza, in tal modo potrete utilizzare al meglio il corso di formazione, avendo riconosciuto i propri bisogni formativi.

Il questionario di Autovalutazione deve essere compilato dal Docente Referente del Gruppo di Lavoro ePolicy che hai individuato per la compilazione. Il docente, per garantire la massima rappresentatività della realtà scolastica, dovrà prima convocare il Gruppo di Lavoro per discutere sulle risposte più corrette da dare e successivamente compilare la form online.

Per facilitare il lavoro del gruppo, nella sezione Questionario di Autovalutazione è presente una copia del questionario scaricabile in formato pdf.

Dopo che il gruppo di lavoro avrà completato il Questionario di Autovalutazione, potrai visualizzarne sia i risultati che il report finale descrittivo.

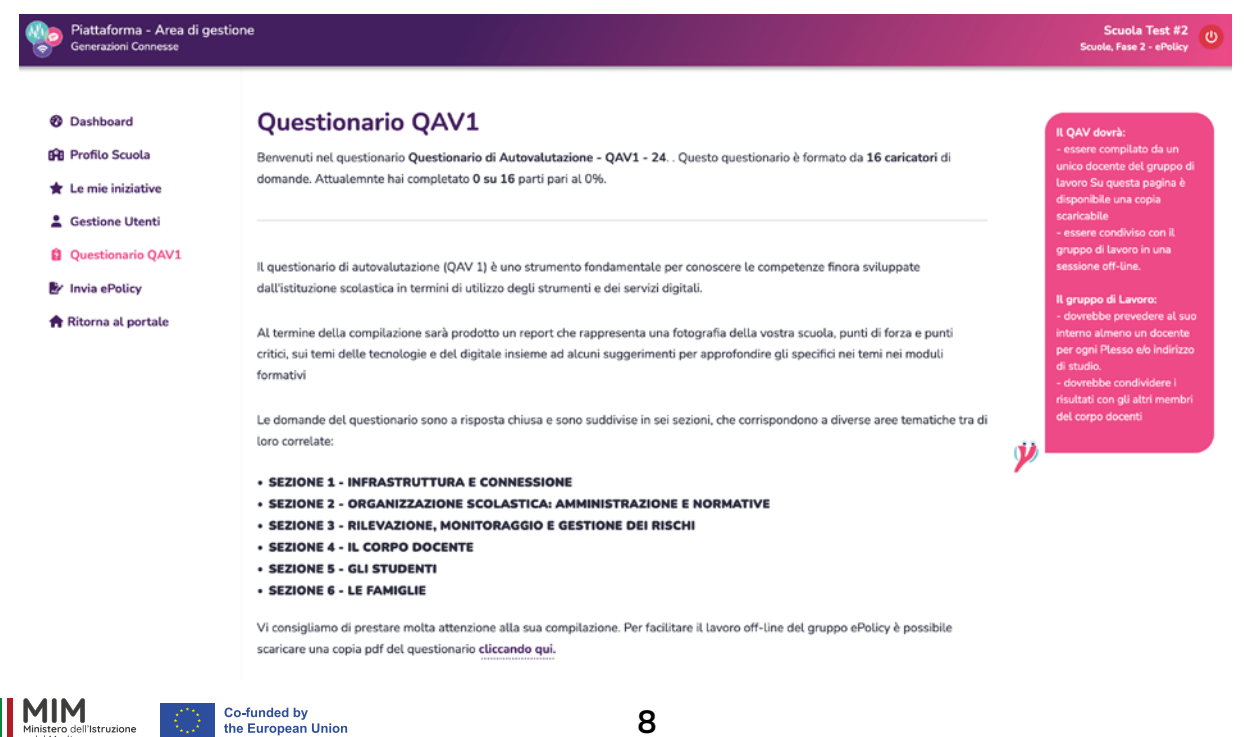

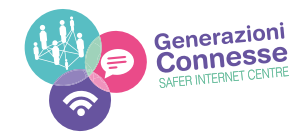

#### **Passo 5 - Corso di Formazione**

Come descritto in precedenza, il percorso formativo è propedeutico alla stestura del documento di ePolicy; man mano che i docenti del gruppo di lavoro ePolicy completano i moduli del corso possono accedere alla stesura del capitolo corrispondente all'interno della sezione Documento ePolicy.

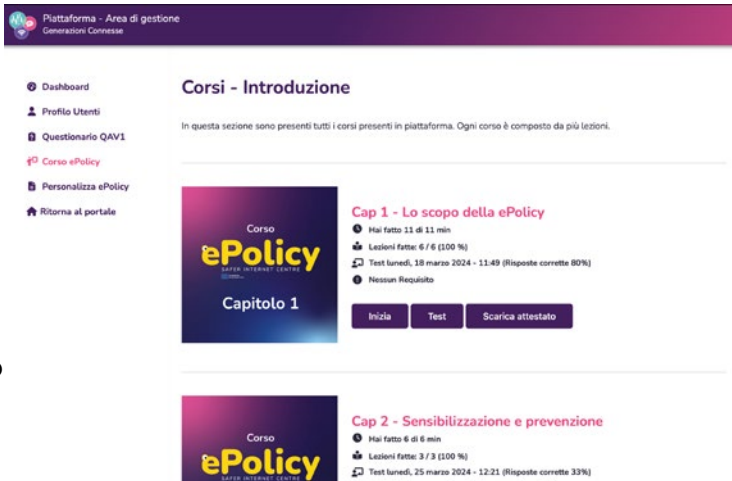

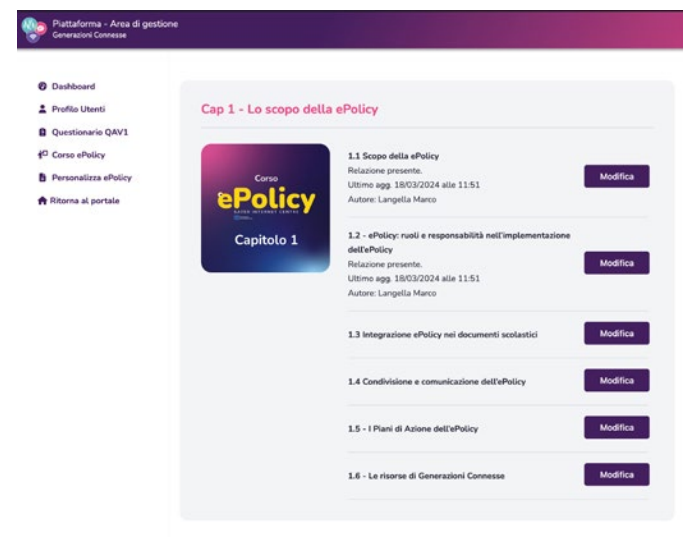

## **Passo 6 - Redazione o aggiornamento della documento di ePolicy**

I docenti I docenti del gruppo ePolicy, man mano che viengono terminati i diversi capitoli del corso di formazione, potranno personalizzare il documento all'interno della sezione **Personalizza ePolicy.** Cliccando sul tasto modifica in corrispondenza dei singoli capitoli, sarà possibile aggiungere un testo personalizzato secondo le esigenze del proprio istituto.

#### **Passo 7 - Caricamento dell'ePolicy invio alla banca dati**

Una volta ultimata la stesura di tutti i capitoli da parte del Gruppo di Lavoro sarà possibile scaricare in automatico dalla sezione **Invia ePolicy** l'intero documento, firmarlo digitalmente e ricaricarlo in piattaforma per poterlo inserire all'interno della Banca dati nazionale.

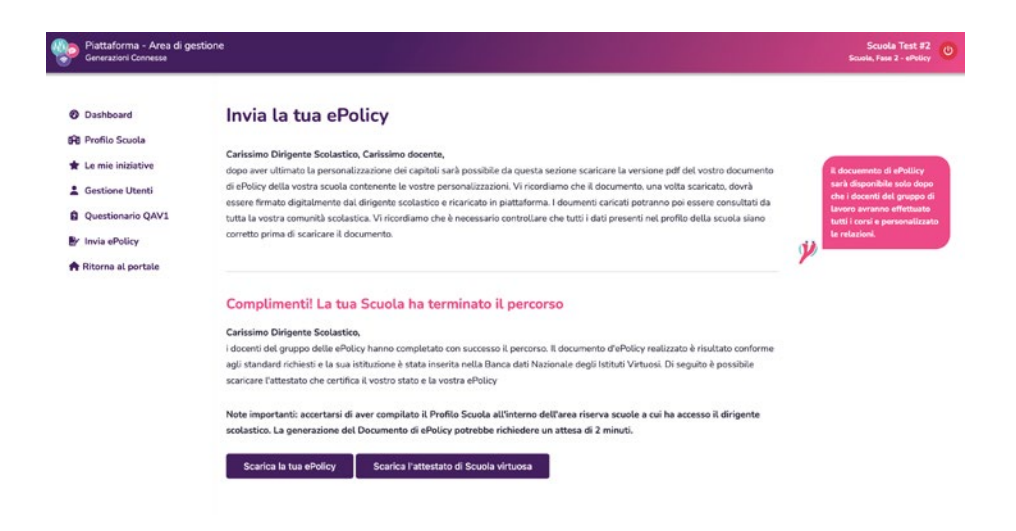

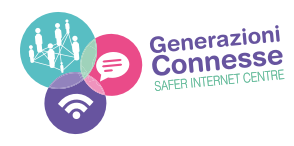

#### **Passo 7 - Chiusura del Percorso**

L'autovalutazione del percorso è un momento fondamentale per valutarne la sua efficacia e riuscita. Per questo verrà chiesto ad ogni Istituto, a conclusione del percorso formativo, di ricompilare il questionario di autovalutazione (QAV2), per evidenziare i miglioramenti dell'Istituto. Infine, a tutti gli Istituti verrà richiesto di descrivere le attività realizzate, monitorare i piani di azioni e valutare le risorse offerte dal progetto attraverso uno strumento ad hoc.

# **Cosa fare - Docente Gruppo di Lavoro**

#### **Passo 1 - Iscrizione al Portale**

Dopo essere stato nominato dal Dirigente Scolastico come Docente del gruppo di lavoro ePolicy è necessario iscriversi in piattaforma. Il Dirigente scolastico dall'Area riservata scuole nella sezione "Gestione Utenti" dovà o associarti tramite l'apposita funzione o fornirti il codice di associazione dedicato ai Docenti del Gruppo di lavoro.

Questi codici servono ad associare un'utente ad una determinata scuola, sono personalizzati per ogni istituto scolastico e per per ogni tipologia di utente.

Dopo aver ricevuto i Codici collegati su **www.generazioniconnesse.it,** accedi alla sezione Login Utenti, clicca su **Regestrati** e segui la procedura descritta.

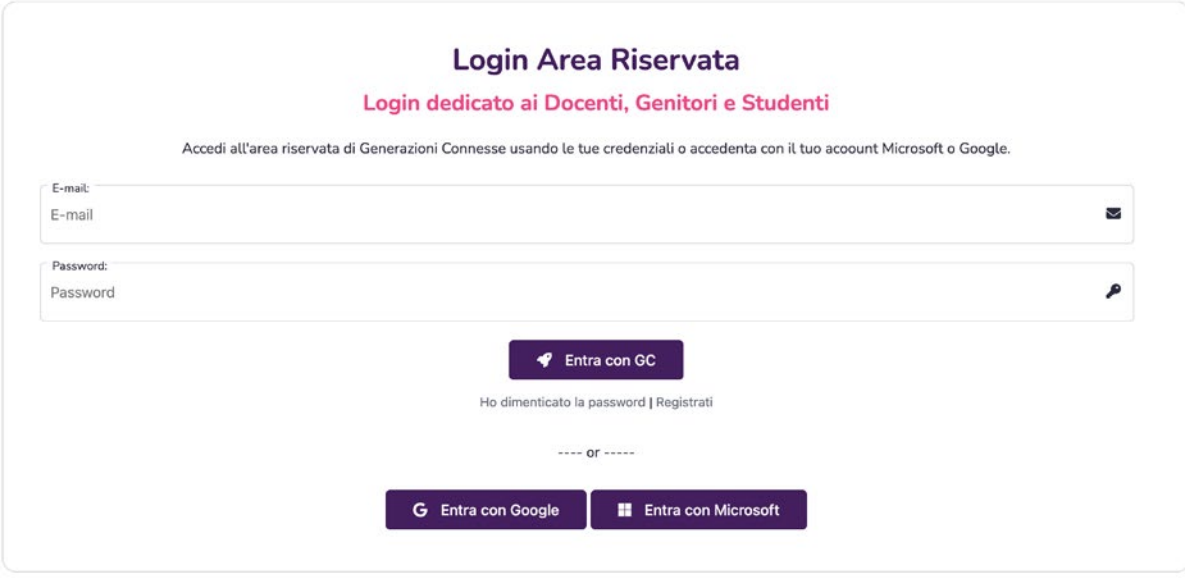

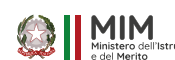

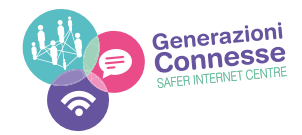

### **Passo 2 - Convocazione del gruppo di lavoro**

Sarai convocato dal Docente Referente del Gruppo di Lavoro ad una prima riunione di coordinamento delle attività da svolgere, in particolare :

- verrà effettuata una prima infarinatura sul progetto di Generazioni Connesse, a tal proposito ti consigliamo di collegarvi al portale **www.generazioniconnesse.it** e visionare il contenuto della sezione Safer Internet Centre.
- si parlerà il ruolo del gruppo di lavoro, vi consigliamo di leggere tutti insieme la prima parte di questo documento al fine di conoscere bene tutte le attività da svolgere.
- si parlerà del compilazione Questionario di Autovalutazione, vi consigliamo di leggere il capitolo dedicato all'interno di questa guida.

Durante la prima convocazione è necessario iniziare la compilazione del Questionario di Autovalutazione, la cui finalità è stata descritta nella prima parte della presente Guida.

A fine compilazione un algoritmo appositamente creato rilascerà un report descrittivo dei vostri punti di forza e debolezza, in tal modo potrete utilizzare al meglio il corso di formazione, avendo riconosciuto i propri bisogni formativi.

Dunque, per garantire la massima rappresentatività della realtà scolastica, durante la prima convoncazione è necessario che il Gruppo di Lavoro discuta insieme del questionario di valutazione e scelga le risposte più corrette da dare.

Per facilitare il lavoro del gruppo, all'interno dell'Area Riservata, nella sezione Questionario di Autovalutazione è presente una copia del questionario scaricabile in formato pdf.

Successivamente il Docente Referente dovà compilare la form online del Questionario di Autovalutazione presente nella sezione dedicata.

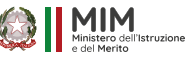

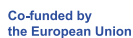

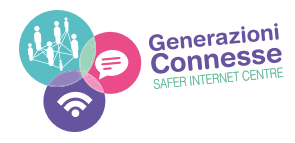

## **Passo 3 - Compilazione OnLine del Questionario di Autovalutazione**

Il questionario di autovalutazione deve essere inviato esclusivamente tramite l'apposita form presente all'interno dell'Area Riservata; **NON è possibile un invio tramite eMail o altri mezzi.**

Per compilarlo è necessario accedere alla propria Area Riservata dalla sezione **Login Utenti**; effettuato l'accesso dal menu rosa cliccate su Questionario QAV1 e iniziate la compialzione.

**Importante**: il QAV1 è diviso in sezioni, esse possono essere compilate anche in tempi differenti (una "Parte" per volta), ma una volta superata e salvata una "Sezione" non si potrà più modificare. Ad esempio: compilata la Sezione 1 e cliccato sul tasto **Passa alla Parte successiva**, tutte le risposte della Sezione 1 saranno salvate ed è possibile effettuare il Logout; rientrando in un secondo momento. Il sistema vi farà riprendere la compilazione dalla sezione 2.

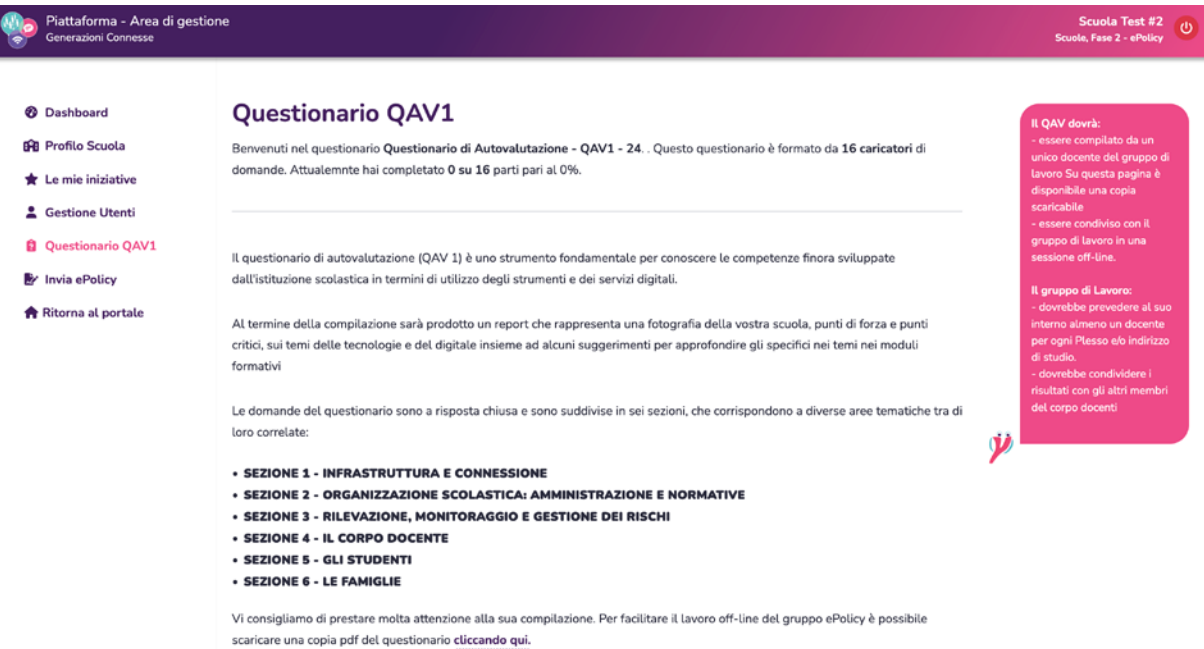

### **Passo 4 - Corsi di Formazione**

I corsi di formazione sono obbligatori per il gruppo di lavoro e propedeutici alla realizzazione del Documento di ePolicy, Essi devono essere seguiti da tutti i membri del gruppo al fine di standardizzare il livello di competenze sugli argomenti trattati.

All'interno dell'Area Riservata, nella sezione **Corsi ePolicy**, sono presenti 4 differenti Corsi ognuno dei quali corrispondente ad un capitolo del Documento di ePolicy; l'obiettivo dei corsi è di accompagnare passo per passo il Gruppo di Lavoro nella compilazione del documento.

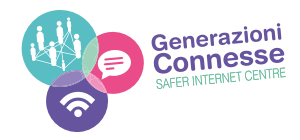

Ad ogni corso ultimato verrà sbloccato, all'interno della sezione **Personalizza ePolicy,** il capitolo corrispondente.

Qui a destra un esempio di "box corso" presente sulla pagina Corso ePolicy:

- il tasto **Inizia** ti consentirà di iniziare il corso partendo dalla lezione numero 1;
- il tasto **Test** ti consentirà, una volta ultimato il corso, di effettuare un test di autovalutazione per il conseguimento di un attestato di partecipazione.

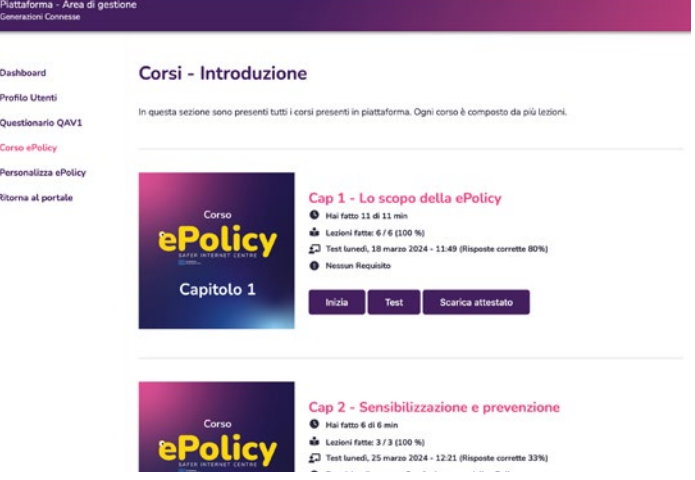

• il tasto **Scarica l'attestato** , comparirà una volta ultimato il corso e solo dopo aver superato il test di autovalutazione.

Ā

×

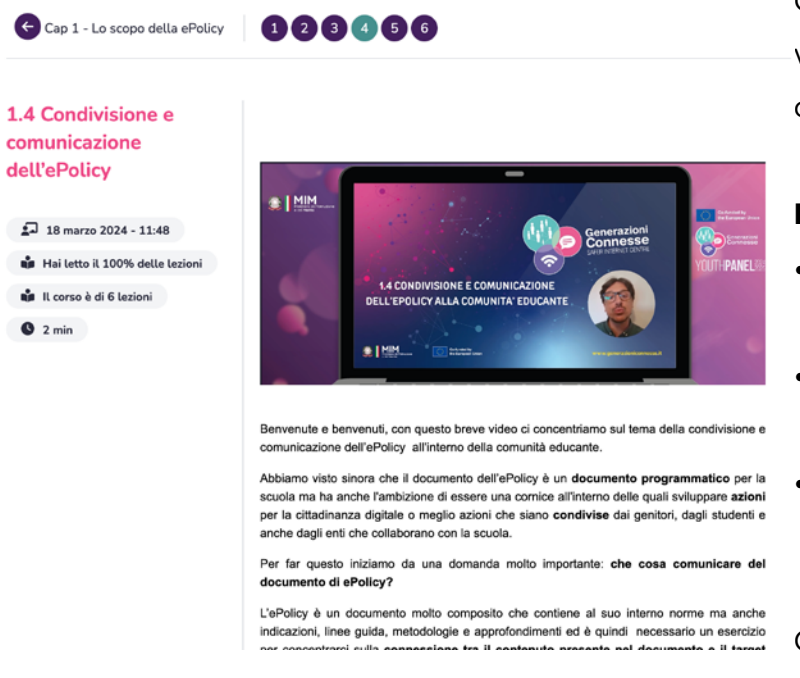

Ogni corso è formato da lezioni dal numero variabile (il numero di lezoni è disponibile su ogni box corso).

#### **Dal header della lezione è possibile:**

- conoscere il titolo e il numero della lezione in cui ti trovi;
- conoscere il titolo del corso che stai seguendo;
- navigare tra le lezioni, nel caso in cui sia stato già ultimato il corso al 100%.

Ogni lezione ha un tempo minimo di perma-

nenza calcolato in base al tempo utile per ultimarla. Trascorso il tempo necessario in basso alla pagina serà visibile il seguente testo.

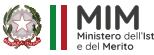

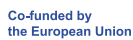

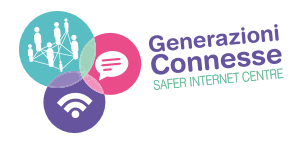

#### **Passo 5 - Attestato di partecipazione**

Alla fine di ogni corso sarà disponibile un test di verifica delle competenze acquisite.

Inoltre, al termine di ogni corso potrai scaricare l'attestato di frequenza (con indicazione del monte ore) che potrà essere validato dal tuo Dirigente Scolastico ai fini dell'aggiornamento professionale.

Il risultato del test non è vincolante per proseguire le attività di formazione (si potrà comunque accedere alla lezione successiva), ma è vincolante per poter scaricare l'attestato.

Infatti, se non si superano almeno l'80% di risposte esatte, l'attestato non sarà scaricabile e comparirà il seguente messaggio:

Nel caso in cui ottieni oltre l'80% nella sezione Corso ePolicy potrai scarica l'attestato di partecipazione da far convalidare al Dirigente Scolastico.

## Test di autovalutazione ultimato con successo

Hai completato tutti i moduli del testi di autovalutazione del corso.

Hai risposto correttamente al 80% delle domande

Ti ricordiamo che puoi scaricare l'attestato di parteciapzione al corso solo con almeno l'80% di risposte esatte. Potrai eseguire nuovamente il test per ricevere l'attestato.

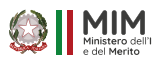

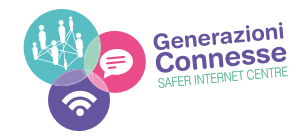

#### **Passo 6 - Personalizzazione del Documento di ePolicy**

Nai passi precedenti abbiamo spiegato che a ogni corso corrisponde un capitolo del documeto di ePolicy. Vediamo ora nel dettaglio come compilare il documento.

Prima di tutto entriamo nell'Area Riservata e andiamo nella sezione Personalizza ePolicy dove sono visualizzati i capitoli corrispondenti ai corsi terminati.

In corrispondenza delle singole lezioni, corrispondenti ai singoli paragrafi verrà mostrato il testo di Modifica

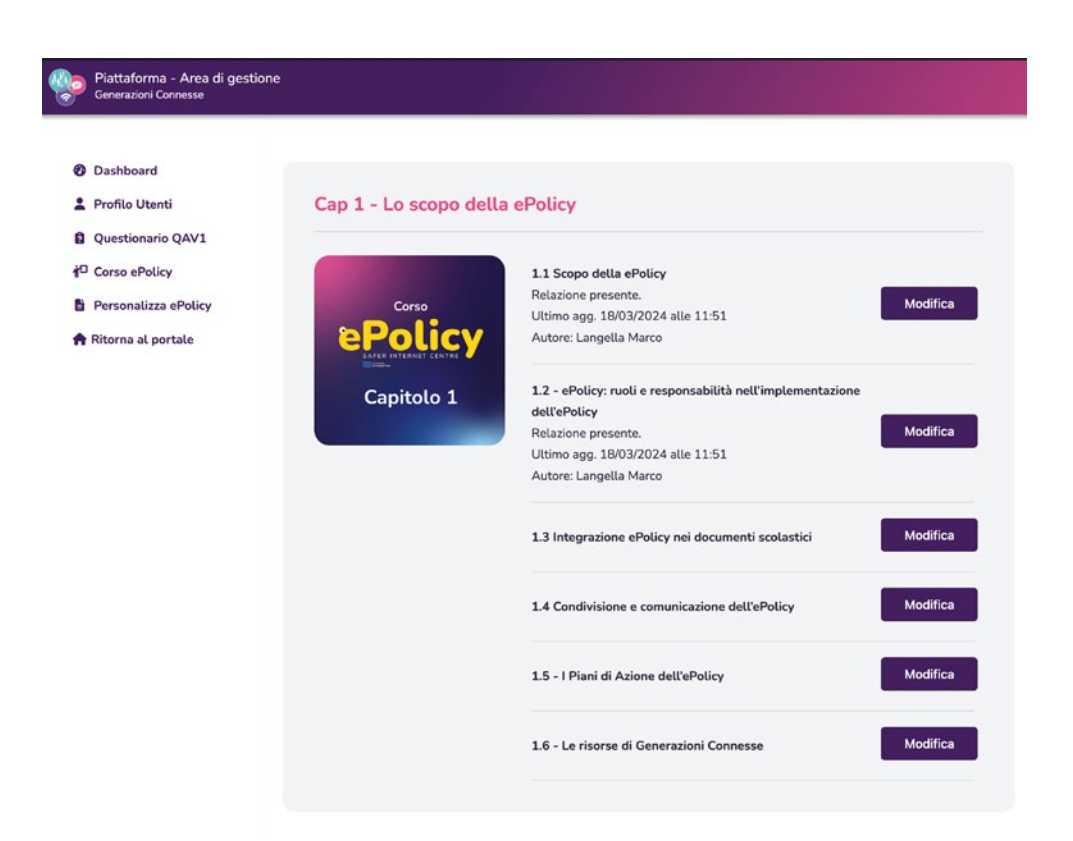

Cliccando sul tasto di modifica è possibile personalizzare il paragrafo della vostra ePolicy. Nella pagina di modifica troverete:

- **Parte 1 Testo Standard**
- **Parte 2 Testo Personalizzato**

La **Parte 1 - Testo Standard** non sarà modificabile dal gruppo di lavoro, quindi fai scorrere la pagina fino ad arrivare alla **Parte 2 - Testo Personalizzato.**

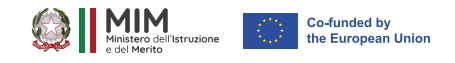

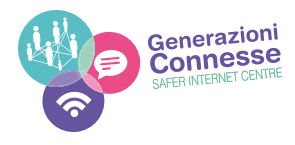

Qui è necessario compilare i paragrafi del capitolo; cancellate il testo **(da compilare con le indicazioni contenute nella lezione)** e inserite quanto richiesto all'interno del paragrafo.

#### Inserisci il testo personalizzato

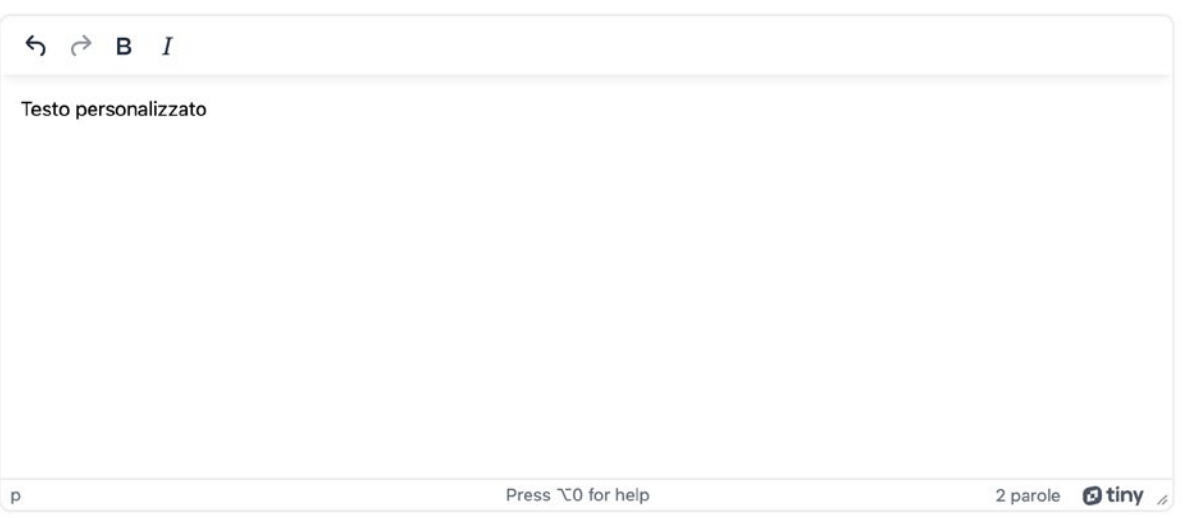

In "Area Testo" è richiesta la selezione di almeno un'azione da realizzarsi entro l'anno scolastico; (inserisci queste azioni sotto il titoletto **Azioni da svolgere entro un'annualità scolastica**).

E' possibile inoltre selezionare le azioni da svolgere nei successivi tre anni. (inserisci queste azioni sotto il

#### titoletto **Azioni da svolgere nei prossimi 3 anni**)

Per ogni azione andrà quindi indicato l'arco temporale di riferimento per la sua realizzazione.

La richiesta è quella di pianificare non solo nell'immediato azioni utili ad implementare l'ePolicy.

#### **Passo 7 - Chiusura del Percorso**

L'autovalutazione del percorso è un momento fondamentale per valutarne la sua efficacia e riuscita. Per questo verrà chiesto ad ogni Istituto, a conclusione del percorso formativo, di ricompilare il questionario di autovalutazione (QAV2), per evidenziare i miglioramenti dell'Istituto. Infine, a tutti gli Istituti verrà richiesto di descrivere le attività realizzate, monitorare i piani di azioni e valutare le risorse offerte dal progetto attraverso uno strumento ad hoc.